# Al Suite 3 用户手册

# 100 系列

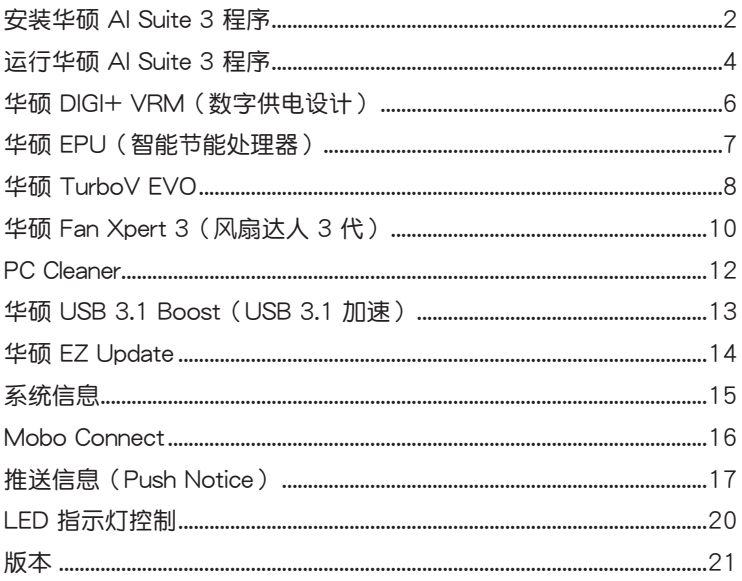

## <span id="page-1-0"></span>安裝華碩 AI Suite 3 程序

通过友好的用户界面,华硕 AI Suite 3 程序将所有的华硕独家功能集成在一个软 件套件中,可以同时操控并运行各项功能及应用程序。

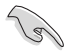

当您在 Windows® 7、Windows® 8、Windows® 8.1 或 Windows® 10 操 作系统中运行驱动程序及应用程序 DVD 光盘之前,请先确认您拥有管理 員權限。

請按照下列步驟將華碩 AI Suite 3 程序安裝到您的電腦:

#### Windows® 7 操作系統

- 1. 將驅動程序及應用程序 DVD 光盤放入光驅。
- 2. 在自动播放(AutoPlay)对话框中点击运行 ASSETUP.exe,然后选择应用程序 (Utilites)標籤頁。

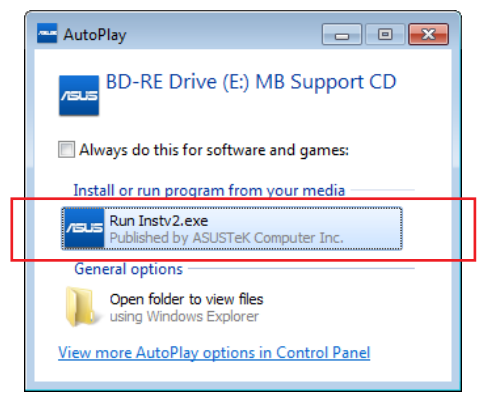

3. 在应用程序(Utilites)标签页中,点击【AI Suite 3】,然后请按照屏幕指示来完 成安裝步驟。

Windows® 8 与 Windows® 8.1 操作系统

- 1. 将驱动程序及应用程序 DVD 光盘放入光驱,然后按照屏幕的指示操作。
- 2. 从驱动程序及应用程序 DVD 光盘主菜单中选择应用程序 (Utilites)标签页,然 后点击 AI Suite 3。
- 3. 請按照屏幕的指示操作。 若是驱动程序及应用程序 DVD 光盘主菜单没有出现,请参考以下步骤:
	- a. 到"开始"屏幕,然后点击或轻触桌面的应用程序。
	- b. 在桌面的左下角点击或轻触 File Explorer ,然后选择 DVD 光盘并轻 觸或雙擊【設置】。

### Windows® 10 操作系統

- 1. 将驱动程序及应用程序 DVD 光盘放入光驱,然后按照屏幕的指示操作。
- 2. 从驱动程序及应用程序 DVD 光盘主菜单中选择应用程序 (Utilites) 标签页,然 后点击 AI Suite 3。

<span id="page-3-0"></span>運行華碩 AI Suite 3 程序

Windows® 7 操作系統

從桌面點擊【開始】>【所有應用程序】>【ASUS】>【AI Suite 3】>【AI Suite 3】。

您也可以在 Windows® 7 的通知任务栏中点击 【\*》。

Windows® 8 与 Windows® 8.1 操作系统

在开始屏幕轻触 AI Suite 3 应用程序,若您使用鼠标,则请 在開始屏幕點擊 AI Suite 3 應用程序。

### Windows® 10 操作系統

從桌面點擊【開始】>【所有應用程序】>【ASUS】>【AI Suite 3】。

Al Suite 3

AI Suite 3

AI Suite 3 主画面

AI Suite 3 主画面提供您轻松讲入控制和了解电脑发生了什么状况 - 能提供您将性 能做最佳化设置,并同时确保系统的稳定性。

AI Suite 主画面包含一个快速进入的主菜单工具栏,可以让您快速开启任何集中在 这里的华硕应用程序。点击主画面左侧 日】图标便可以开启此主菜单工具栏。

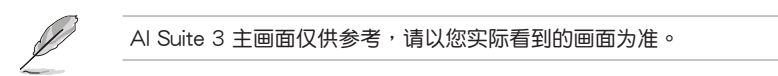

- 点击开启 AI Suite 3 菜单栏

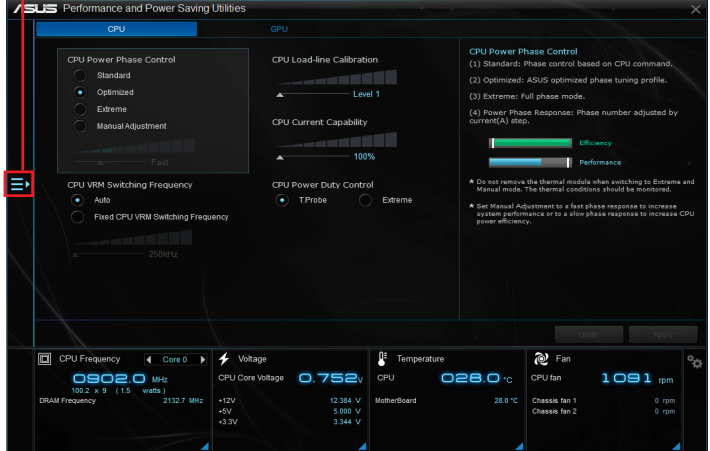

AI Suite 3 主菜单栏

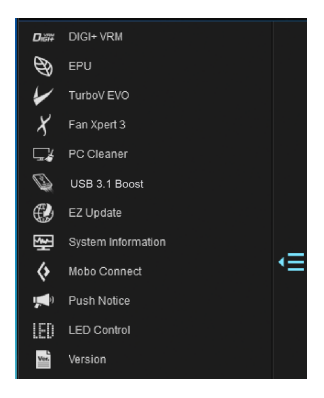

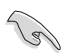

• 本章节的画面仅供参考,请以您实际看到的画面为准。 • 请参考驱动程序与应用程序光盘中的软件手册或访问华硕网站 http://www.asus.com.cn 獲取軟件設置的詳細信息。

AI Suite 3 迷你菜單

Ai Suite 3 迷你菜单画面图标显示于桌面,方便您运行功能,且菜单可随处移动位 置。AI Suite 3 迷你菜单让您可以快速开启 Ai Suite 3 里的重要项目。

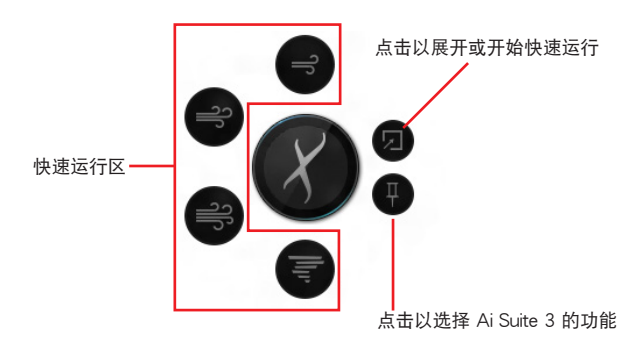

# <span id="page-5-0"></span>华硕 DIGI+ VRM (数字供电设计)

华硕 DIGI+ VRM 程序允许您调整 VRM 电压与频率以提升系统稳定性。此功能也 可提供最高的电源效率,但产生热量减少,可延长元件寿命并减少电能流失。 开启 DIGI+ VRM

要开启 DIGI+ VRM, 请点击 AI Sutie 3 主菜单左侧的 ■ 图标, 然后选择【DIGI+ VRM】。

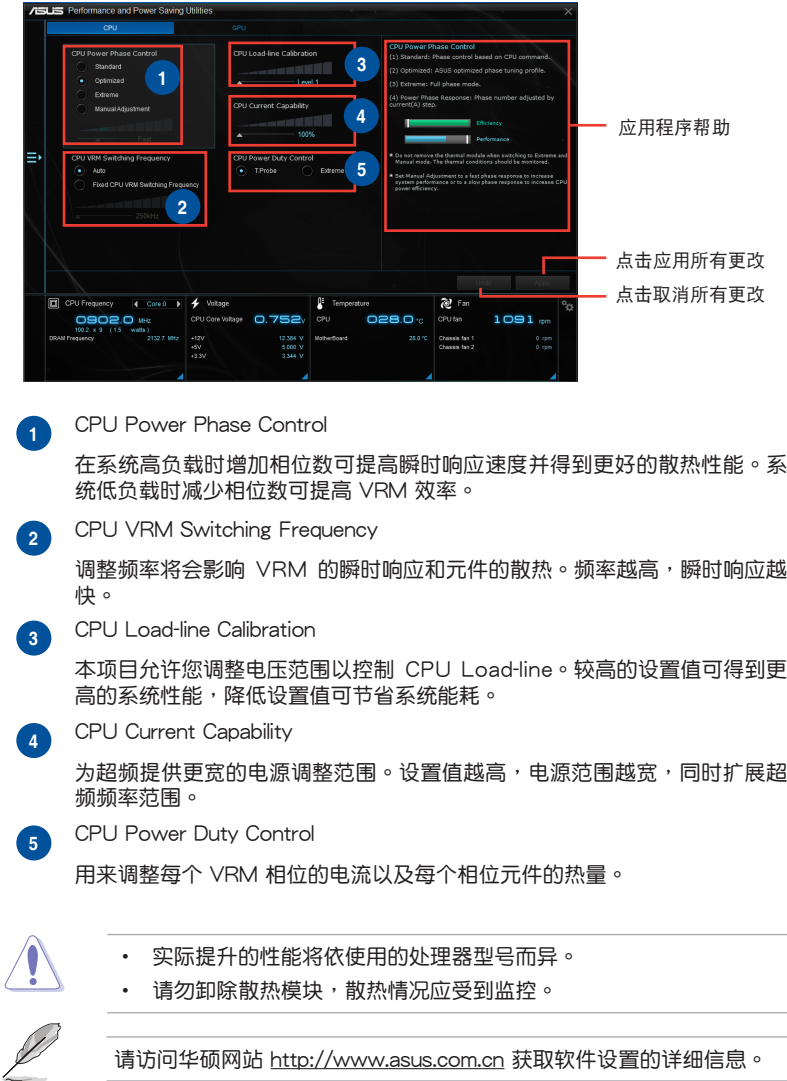

<span id="page-6-0"></span>华硕 EPU (智能节能处理器)

华硕 EPU 是个省电工具,可让您调整中央处理器和风扇控制设置以达到省电的效 果。

开启 EPU

要开启 EPU, 请点击 AI Sutie 3 主菜单左侧的 ■ 图标, 然后选择【EPU】。

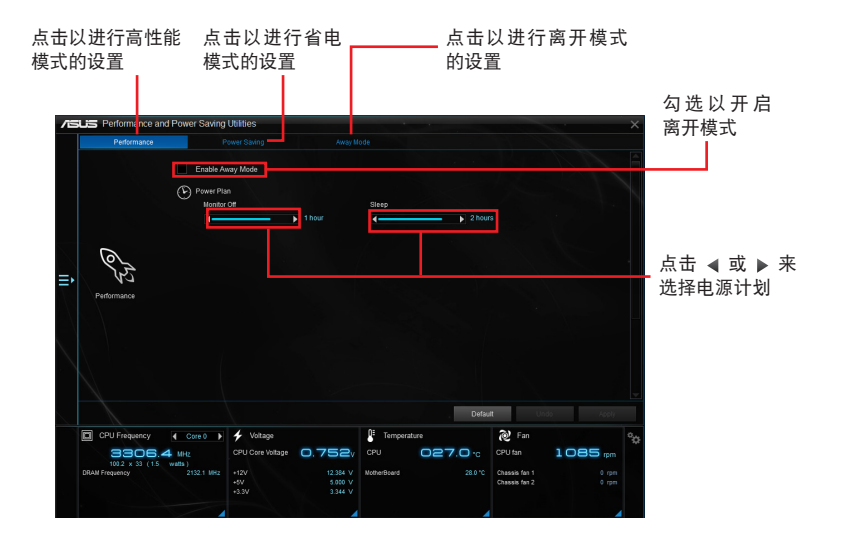

# <span id="page-7-0"></span>華碩 TurboV EVO

华硕 TurboV EVO 程序结合了 TurboV 这个性能强大的超频工具,提供您手动调 整处理器频率及相关电压,更提供了 Auto Tuning 功能,让您轻松提升系统性能。

开启 TurboV EVO

要开启 TurboV EVO, 请点击 AI Sutie 3 主菜单左侧的 ■ 图标,然后选择 【TurboV EVO】。

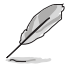

請訪問華碩網站 http://www.asus.com.cn 獲取軟件設置的詳細信息。

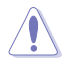

在调整处理器电压设置前,请先参考处理器使用说明。设置过高的电压 可能会造成处理器的永久损害,而设置过低的电压则可能会造成系统不 穩定。

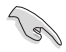

為求系統穩定,在華碩 TurboV 程序中的所有更改都不會保存至 BIOS 設 置中,亦不會在下一次開機時維持相同設置。請使用 Save Profile(保存 模式)功能保存您的个人化超频设置,并在 Windows 操作系统启动之后 手動載入設置模式。

使用 TurboV EVO

CPU 頻率

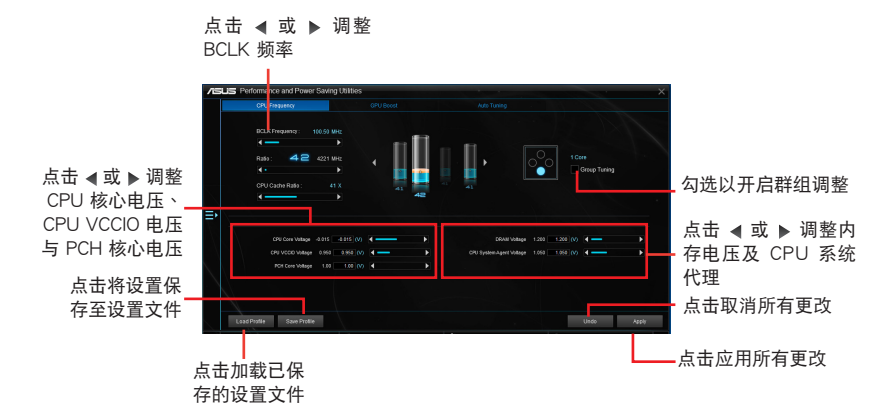

#### GPU Boost

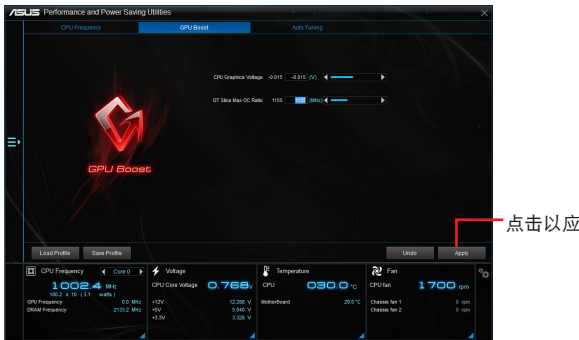

<sub>Z</sub>用 GPU Boost

## Auto Tuning

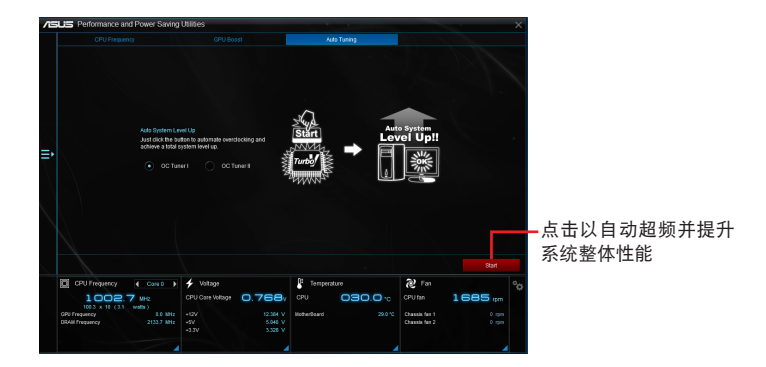

# <span id="page-9-0"></span>華碩 Fan Xpert 3(風扇達人 3 代)

華碩 Fan Xpert 3 可以自動偵測并調整風扇速度。用戶可以根據風扇規格及不同的 地理位置、氣候條件而帶來的不同環境溫度優化風扇設置。

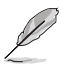

Fan Xpert 3 与 Fan Xpert 2+ 拥有相同的功能和界面, Fan Xpert 3 新 增了 CPU DC 模式調整。

开启 Fan Xpert 3

要开启 Fan Xpert 3,请占击 AI Sutie 3 主菜单左侧的 ■■图标,然后选择【Fan Xpert 3】。

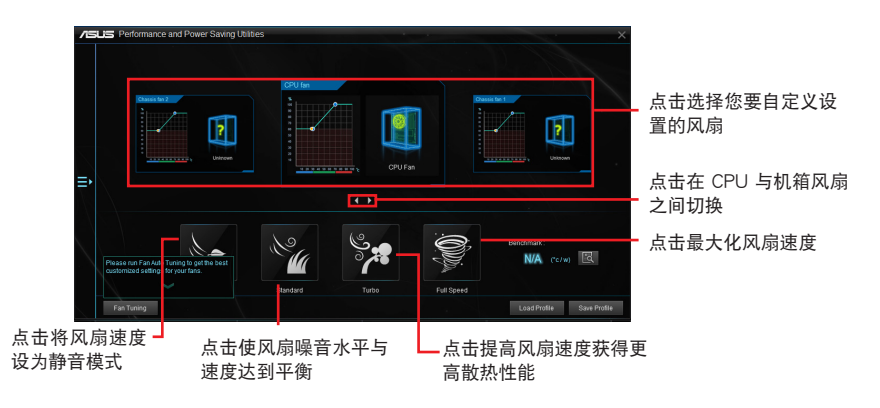

自定义风扇设置

Smart Mode(智能模式)

Smart Mode 允许您依据系统温度自定义风扇转速与反应。

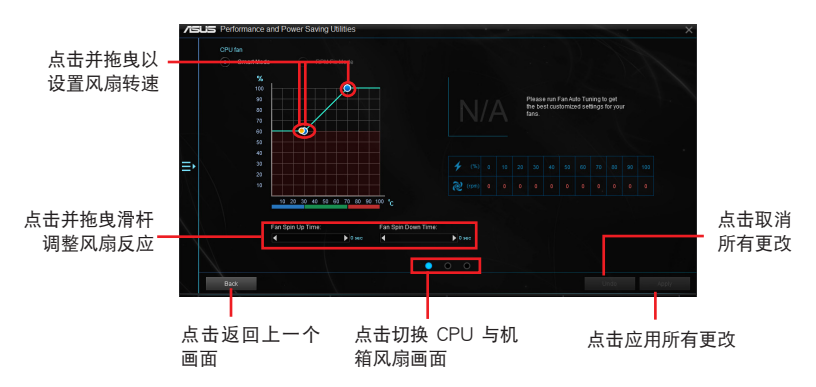

RPM Fixed Mode(固定 RPM 模式)

RPM Fixed Mode 允许您设置当 CPU 温度低于 75℃ 时的 CPU 风扇转速。

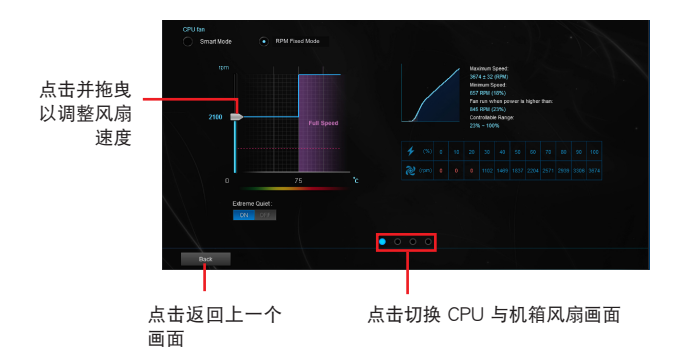

- 当 CPU 温度达到 75℃ 时,风扇将自动以全速运行以保护 CPU。
- 对于不支持 CPU 风扇侦测的主板, Fan Xpert 3 程序仅可控制 4-pin CPU 風扇。
- 若您的风扇安装时带有外接速度控制设备,则 Fan Xpert 3 可能无法 偵測風扇速度。
- Fan Xpert 3 程序不支持 2-pin 风扇。若您安装了 2-pin 风扇,则风 扇只可以全速運行。
- 若更换了 CPU 或机箱风扇,需重复风扇自动调整讨程。

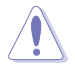

風扇自動調整過程中請勿移除風扇。

# <span id="page-11-0"></span>PC Cleaner

PC Cleaner 扫描您的电脑并清除垃圾文件,释放更多硬盘空间。

### 开启 PC Cleaner

要开启 PC Cleaner, 请点击 AI Sutie 3 主菜单左侧的 ■ 图标, 然后选择【PC Cleaner】。

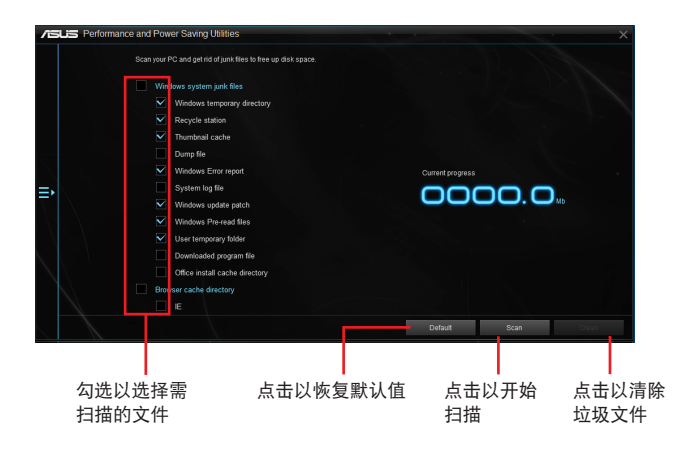

### <span id="page-12-0"></span>华硕 USB 3.1 Boost (USB 3.1 加速)

華碩獨創的 USB 3.1 Boost 功能可以輕鬆加速 USB 3.1 設備的傳輸速度。

USB 3.1 Boost 与 USB 3.0 Boost 拥有相同的功能和界面。

開啟 USB 3.1 Boost

要开启 USB 3.1 Boost, 请点击 AI Sutie 3 主菜单左侧的 ■ 图标, 然后选择 【USB 3.1 Boost】。

#### 使用 USB 3.1 Boost 程序

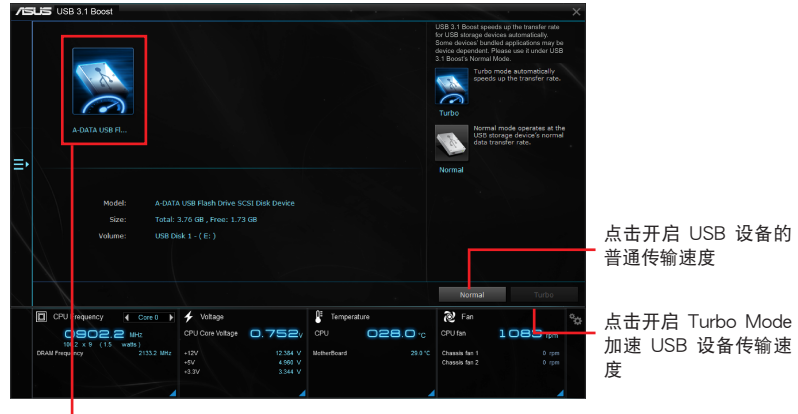

- 点击选择 USB 设备

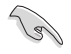

請確認將 USB 3.1 設備連接到 USB 3.1 接口以支持 USB 3.1 Boost 功 能。

• 請訪問華碩網站 http://www.asus.com.cn 獲得軟件設置的詳細信 息。

• 使用 USB 3.1 設備來獲得高性能表現,數據傳輸的速度會按照 USB 設備的不同而改變。

## <span id="page-13-0"></span>華碩 EZ Update

EZ Update 程序可让您自动更新主板软件、驱动程序和 BIOS。您也可以手动升级 已保存的 BIOS 文件,并诜择系统讲入开机自检(POST)时的启动图标。

#### 開啟 EZ Update

要开启 EZ Update, 请点击 AI Sutie 3 主菜单左侧的 ■ 图标, 然后选择【EZ Update】。

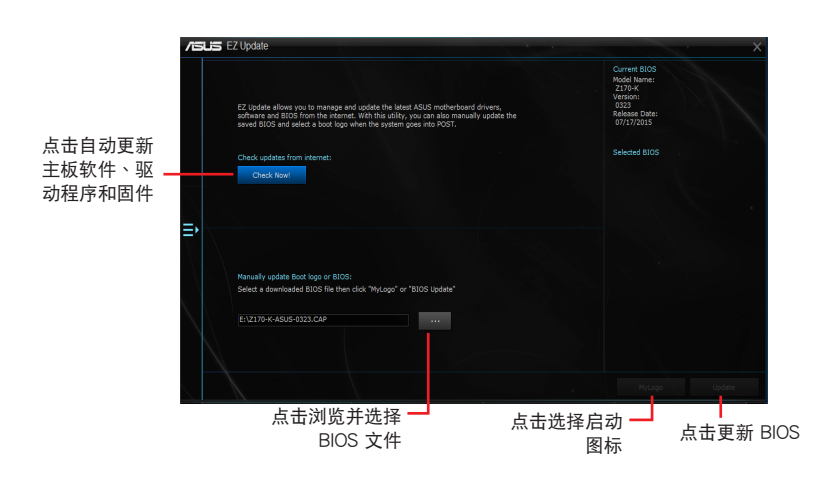

#### 手动更新 BIOS 与选择开机图案

点击以搜索您想使用的开机图案文件 Change boot logo:<br>Select a image file for v 点击以回到 EZ 点击以运行更新 Update 主畫面 BIOS 与开机图案 在您点击 BIOS Update 按钮后,点击 Flash 开始更新 BIOS 与上传开机图案文 件至您的系統。

# <span id="page-14-0"></span>系統信息

System Information 可显示主板、处理器、内存等信息。

#### 开启系统信息

要开启系统信息,请点击 AI Sutie 3 主菜单左侧的 <br> 2 图标,然后选择【System Information】。

#### 查看主板信息

• 点击【MB】标签页可以查看: ……<br>板的制造商、产品名称、版2 以及 BIOS 的信息。

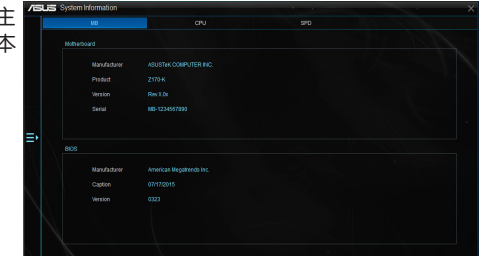

### 查看 CPU 信息

• 點擊【CPU】標籤頁可以查看 處理器和緩存的信息。

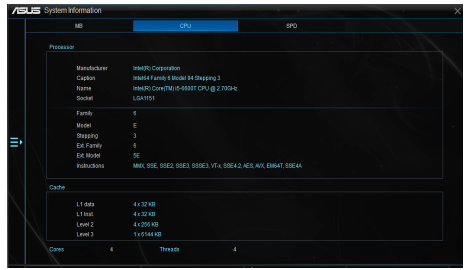

### 查看 SPD 信息

• 点击"SPD"标签页,然后选 择内存插槽,可以查看安装于 该插槽的内存条信息。

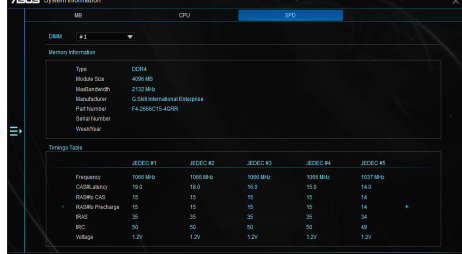

# <span id="page-15-0"></span>Mobo Connect

本功能可让您的智能设备共享电脑的键盘/鼠标,或从智能设备串流音频到电脑上 播放。

#### 開啟 Mobo Connect

**Collando** 

要开启 Mobo Connect,请点击 AI Sutie 3 主菜单左侧的 ■ 图标,然后选择 【Mobo Connect】。

当开启键盘/鼠标共享功能或音频模式时,文件同步功能将被关闭。

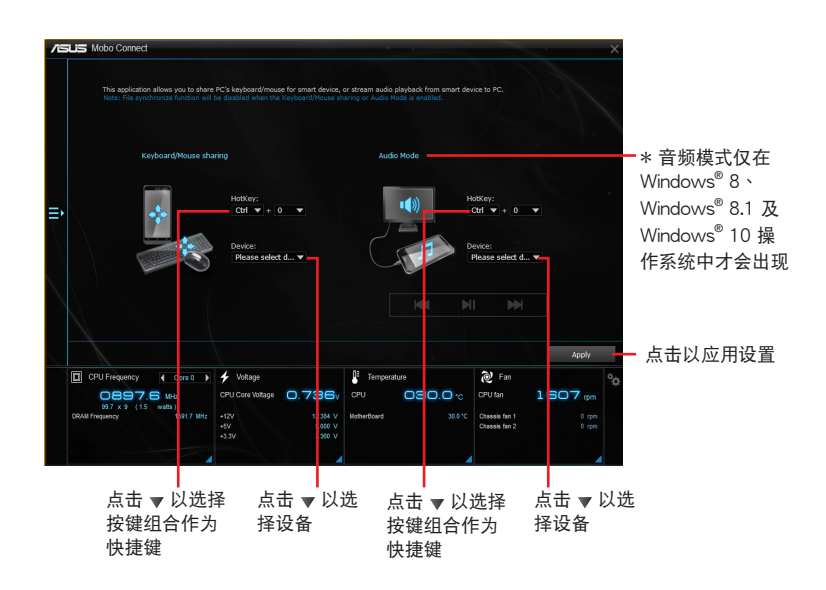

# <span id="page-16-0"></span>推送信息(Push Notice)

这个应用程序让您可以将系统状态的详细信息发送至智能设备,您也可以使用这个 程序發送消息至智能設備。

使用这个应用程序之前,请先确认您的电脑与智能设备已经完成配对。 请参考"配对电脑与智能设备"一节的详细信息。

啟動電腦的推送信息(Push Notice)

若要启动推送信息, 请点击 AI Sutie 3 主菜单左侧的 ■ 图标, 然后选择 【Push Notice】。

推送信息(Push Notice)主畫面

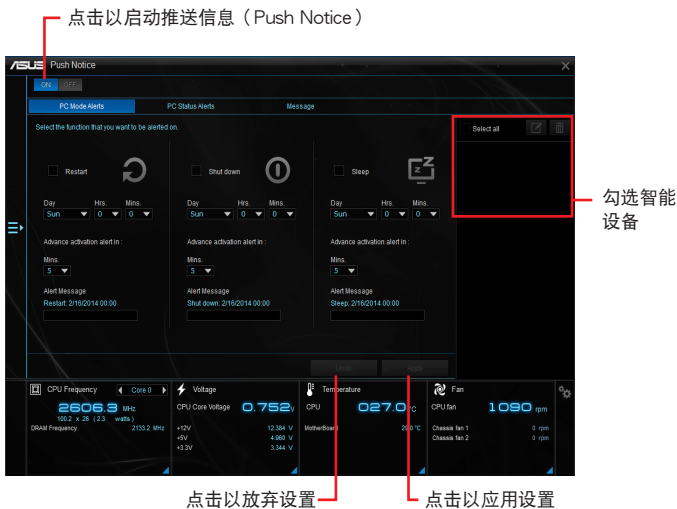

#### 配对电脑与智能设备

請依照以下步驟配對電腦與智能設備:

- 1. 在智能设备点击 3 来启动推送信息 (Push Notice) 。
- 2. 轻触【Push Scan】然后点击想要配对的电脑名称。

若要配对电脑与智能设备,请先确认两个设备都已经连接至同一个无线 網絡。

設置要發出警告的模式

本功能用来设置当电脑重新启动、关机或进入睡眠模式时,发送警告消息至智能设 備。

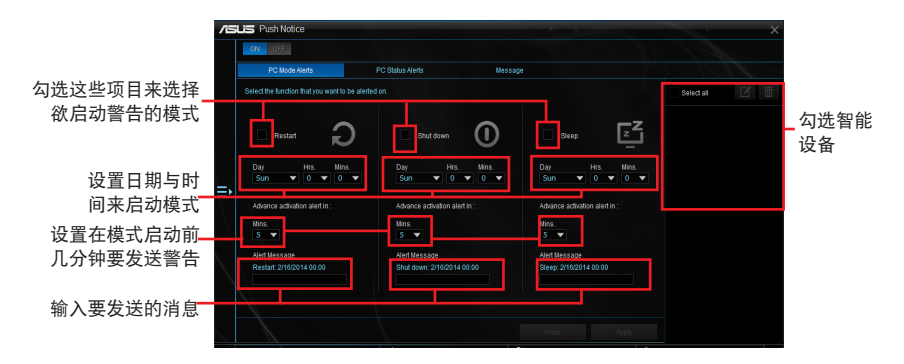

設置電腦狀態警告

本功能用来将电脑上不正常的状态,如:电压、温度和风扇设置等信息发送警告至 智能设备。

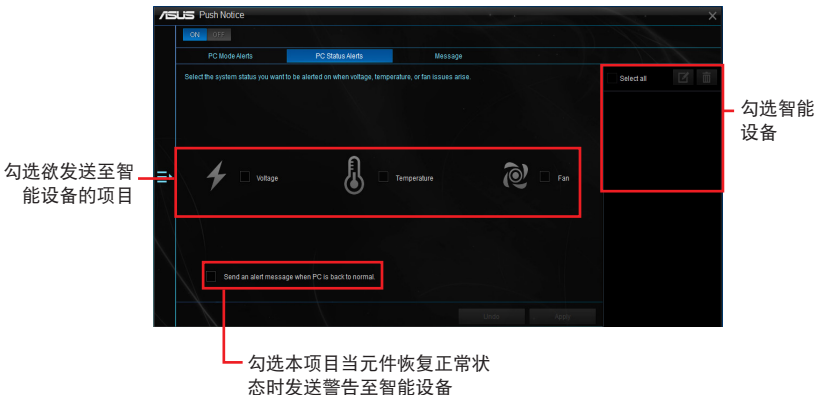

發送消息至智能設備

本功能用來發送消息至智能設備。

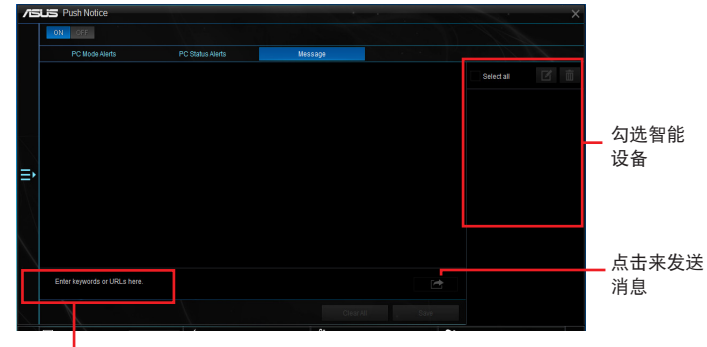

┗ 点击来输入消息

#### 在智能设备查看电脑状态

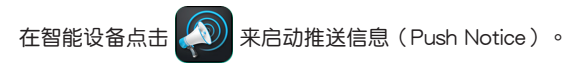

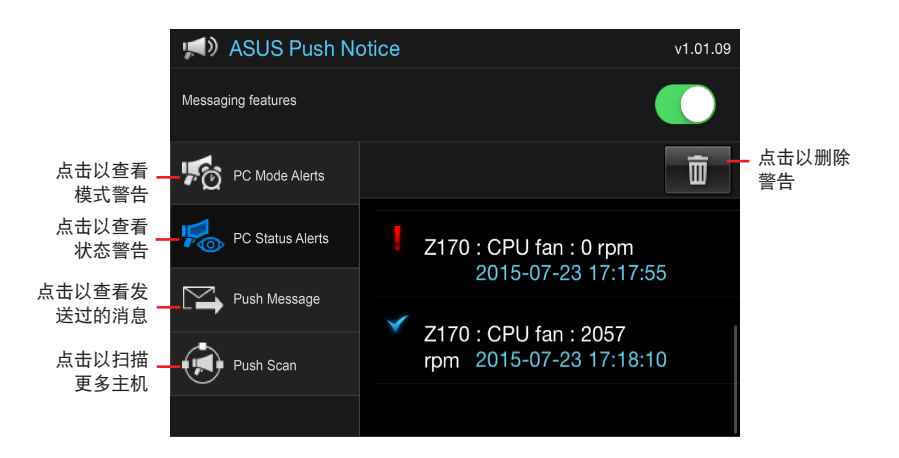

# <span id="page-19-0"></span>LED 指示灯控制

本功能可用来开启或关闭音频防护线 LED 指示灯控制。

開啟 LED 指示燈控制

要开启 LED 指示灯控制,请点击 AI Sutie 3 主菜单左侧的 ■ 图标,然后选择 【LED Control】。

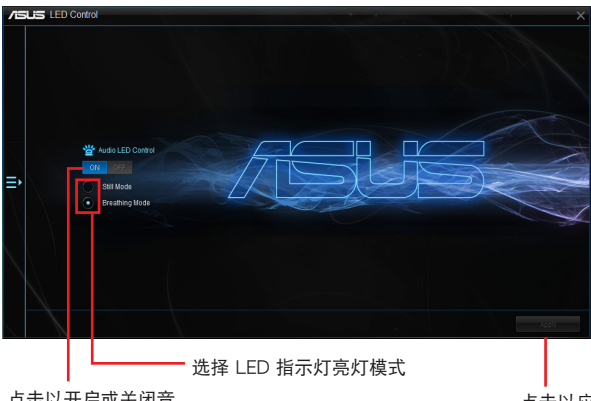

点击以开启或关闭音 频防护线指示灯控制

點擊以應用設置

<span id="page-20-0"></span>版本

显示集成在 AI Suite 3 中的应用程序的版本信息。

## 開啟版本

要开启版本信息,请点击 AI Sutie 3 主菜单左侧的 二 图标,然后选择【Version】。

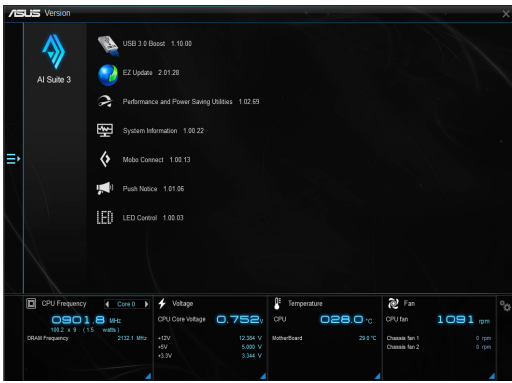